# **Erstellen einer virtuellen Pinnwand mit Padlet – Tipps und Tricks**

**Offene Lernressource (OER)**

**Autorinnen:** 

DI Birgitta Loucky-Reisner, **abz\*austria** – kompetent für frauen und wirtschaft Natalie Denk, **abz\*austria** – kompetent für frauen und wirtschaft

**September 2014, Wien**

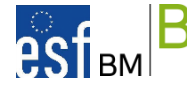

learn forever wird gefördert aus Mitteln des Europäischen Sozialfonds und aus Mitteln des Bundesministeriums für Bildung und Frauen.

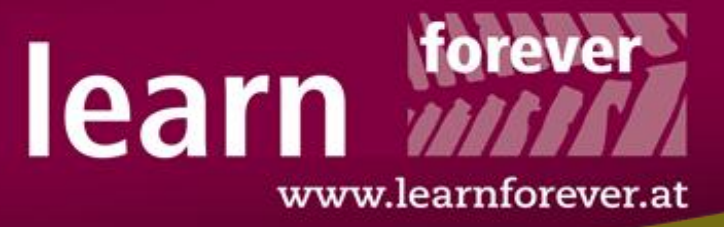

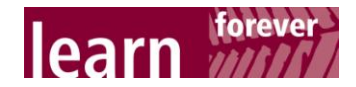

### **ÜBERBLICK**

#### **Was ist eine virtuelle Pinnwand?**

Eine virtuelle Pinnwand kann in Kursen und Trainings vielfältig eingesetzt werden:

- Linklisten zur Verfügung stellen
- Erstellen einer Pro- und Kontra Liste zu einem Thema
- Brainstorming die Ergebnisse lassen sich leicht exportieren
- Arbeits- oder Informationsblätter oder Fotos zum Download bereitstellen
- Anlegen einer Video-Sammlung
- Gruppenarbeiten: Arbeitsaufträge auf einer Pinnwand erstellen die Lernenden posten ihre Arbeitsergebnisse dort
- Wortfelder erarbeiten
- **stumme Karte beschriften lassen**
- **Sammlung von Feedbacks**

Eine virtuelle Pinnwand kann also für einzelne Übungen oder Aktivitäten eingesetzt werden oder als niederschwellige Online-Lernumgebung dienen.

#### **Warum mit Padlet?**

- Padlet (www.padlet.com) ist kostenlos und wird laufend weiterentwickelt.
- Es muss nichts installiert werden PC/Laptop oder Smartphone mit Internetzugang sind die einzige Voraussetzung, damit Padlet verwendet werden kann.
- Padlet ermöglicht abhängig von Vorkenntnissen der Lernenden und Aufgabenstellung unterschiedliche Rechte (Lesen, Schreiben, Moderieren) und Privatsphären- Einstellungen (privat, Schutz mit Passwort, verborgener Link, komplett öffentlich)
- Die einfachen Formatierungsmöglichkeiten sind ideal für Computeranfängerinnen.
- Auch Teilnehmerinnen ohne E-Mail-Adresse können in einer geschützten Online-Lernumgebung arbeiten und lernen
- Pinnwände können in unterschiedliche Dateiformate exportiert und falls nötig weiterbearbeitet werden

#### **Benötigte Hard- und Software**

PC/Laptop, Tablet oder Smartphone mit Internetzugang

#### **Lernziele**

#### **Allgemein:**

- Verwendung eines Online-Tools
- Erstellen und arbeiten mit virtuellen Pinnwänden
- Achten auf Privatsphäre der NutzerInnen

Die **spezifischen** Lernziele sind abhängig von der Aufgabenstellung.

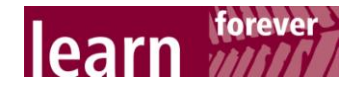

### **VORBEREITUNG**

#### **Schritt 1: Registrierung**

Rufen Sie mit Ihrem Browser die Webseite **[http://www.padlet.com](http://www.padlet.com/)** auf und registrieren Sie sich mit Ihrem Namen und Ihrer E-Mail-Adresse. Die Registrierung ist für die Speicherung und Bearbeitung von Pinnwänden notwendig. Pinnwände ohne Registrierung sind nur 24 Stunden bearbeitbar.

#### **Schritt 2: Anlegen einer neuen Pinnwand**

Nach Ihrer Registrierung können Sie sich auf Padlet anmelden. Nach der Anmeldung erscheint zuerst das Dashboard.

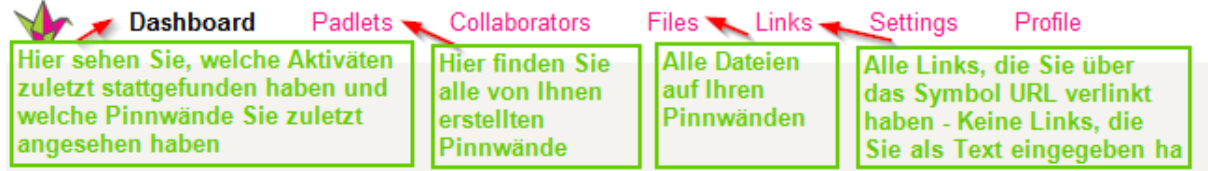

#### **Abbildung 1: Menüpunkte und Erklärungen**

Mit Klick auf das "Plus Symbol" (rechts oben) legen Sie eine neue Pinnwand an:

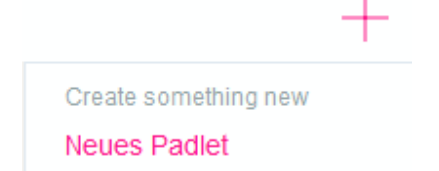

**Abbildung 2: Funktion zum Anlegen eines neuen Padlets**

#### **Schritt 3: Einstellungen vornehmen**

Mit Klick auf "Wand anpassen" (falls Sie gerade eine neue Pinnwand angelegt haben) oder "Wand **bearbeiten"** können Sie folgende Einstellungen vornehmen.

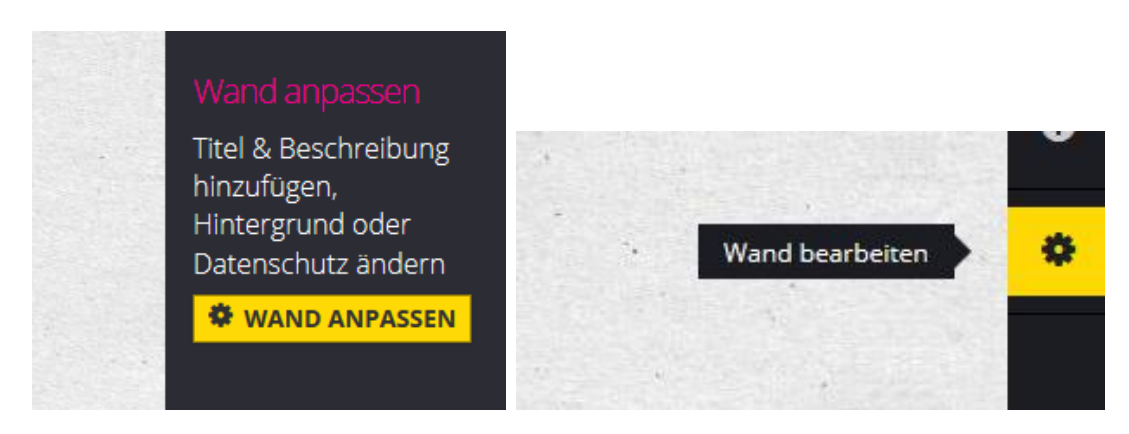

**Abbildung 3: Aufrufen der Einstellungen mit "Wand anpassen" oder "Wand bearbeiten"**

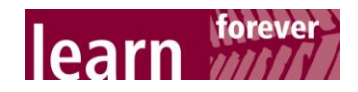

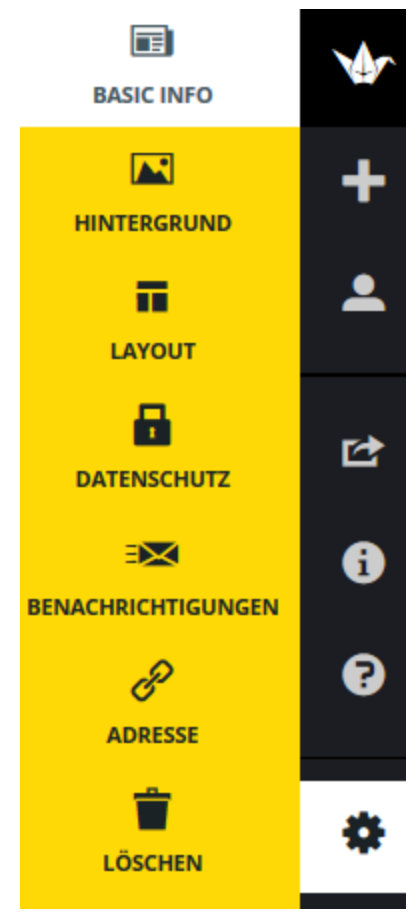

**Basic Info:** Titel und Untertitel vergeben (und jederzeit ändern)

**Hintergrund:** Einen passenden vorhandenen oder einen eigenen Hintergrund wählen (Achtung: Auf Lesbarkeit der Posts achten!)

#### **Layout:**

- **Frei: Posts können frei platziert werden und in der Größe** verändert werden
- Stream: Posts werden untereinander platziert
- **Grid: Posts werden in einem Raster angeordnet**
- Sie können jederzeit zwischen den Layouts wechseln.

**Datenschutz:** Hier können unterschiedliche Grade der Privatsphäre und Rechte vergeben werden. (siehe Schritt 4)

**Benachrichtigungen:** Sie haben die Option einmal pro Tag per E-Mail über neue Posts auf Ihren Pinnwänden benachrichtigt zu werden.

**Adresse:** Beim Anlegen der Pinnwand wird automatisch eine Adresse vergeben, die Ihren Benutzernamen und eine Zufallskombination von Zeichen und Zahlen enthält, z.B.: <http://de.padlet.com/learnforever/xr81djc85i9u>

Da das weder übersichtlich für Sie als Trainerin, noch leicht für die TeilnehmerInnen zu merken ist, kann auch die Linkadresse angepasst werden. (mehr dazu in Schritt 5)

**Löschen:** Achtung: Einmal gelöschte Wände können nicht mehr wiederhergestellt werden!

**Abbildung 4: Optionen in den Einstellungen**

#### **Schritt 4: Datenschutzeinstellungen**

Nachdem Sie die **BASIC INFO** (Titel und Untertitel) erstellt haben, einen **HINTERGRUND** und ein **LAYOUT** gewählt haben, folgen die Datenschutzeinstellungen.

Unter **DATENSCHUTZ** stehen grundsätzlich vier Optionen zur Verfügung: **Privat – Passwortgeschützt – Verborgener Link – Komplett öffentlich** 

#### **Tipp:**

**Passwortgeschützt** (Achtung: Sicheres Passwort wählen!) und **Verborgener Link**, also vor Suchmaschinen verborgen, haben sich in der Praxis bewährt.

Zusätzlich können außer bei **Privat** bei jeder Option noch **abgestufte Rechte** vergeben werden: **"kann ansehen"** – **"kann schreiben"** – **"kann moderieren"**

#### **Tipp:**

Wird "kann schreiben" und bei weitere Datenschutzeinstellungen "Posts moderieren" gewählt, dann kann eine bestehende Pinnwand durch Teilnehmerinnen ergänzt werden, jedoch besteht keine Gefahr, dass unpassende oder falsche Posts auf der Pinnwand landen, weil diese erst von Ihnen freigeschalten werden müssen, damit sie für andere ersichtlich sind (siehe Freischalten von Posts).

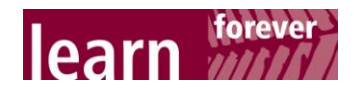

#### **Schritt 5: Anpassen der Link-Adresse**

Vergeben Sie in den Einstellungen unter **ADRESSE** einen eigenen "sprechenden" Namen mit maximal 15 Zeichen für Ihre Pinnwand. (z.B.: [http://de.padlet.com/ihrname/linksammlung\)](http://de.padlet.com/ihrname/linksammlung) So ist es einfach sich den Link zu merken oder ihn auch ggf. abzutippen. Jetzt können Sie die gesamte Adresse der Pinnwand an Ihre TeilnehmerInnen weitergeben.

### **ARBEITEN AUF DER PINNWAND**

#### **Posts erstellen**

Nach einem Doppelklick mit der linken Maustaste, öffnet sich ein Feld für Ihren Post.

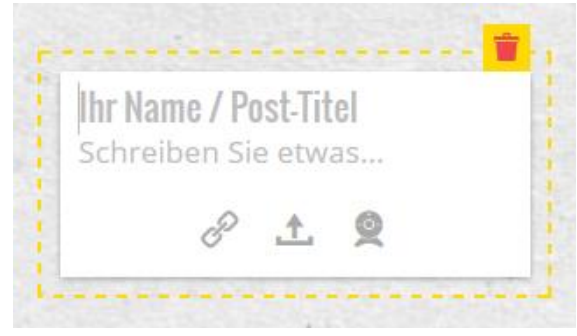

**Abbildung 5: Erstellen eines neuen Posts auf Ihrer Pinnwand**

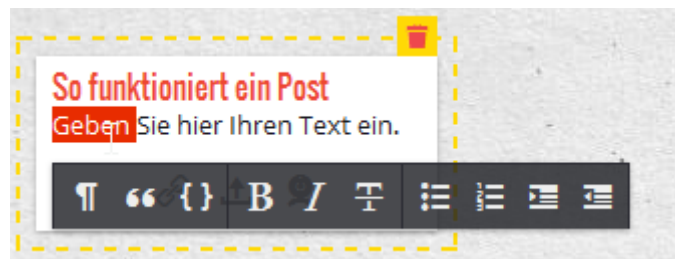

**Abbildung 6: Post auf Ihrer Pinnwand mit Formatierungsmöglichkeit**

#### **Speichern ist nicht notwendig:**

Auf einen Bereich außerhalb Ihres Posts klicken – dann ist der Beitrag gespeichert.

#### **Posts bearbeiten bzw. löschen**

Wenn Sie die Maus über einen Post bewegen, dann erscheinen die Symbole für "Post bearbeiten" und "Post löschen".

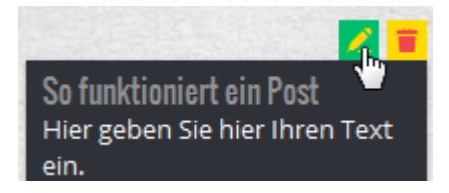

#### **Post im Nachhinein formatieren/ändern:**

Klicken Sie den grünen Bearbeitungsstift an!

#### **Post im Nachhinein löschen:**

Klicken Sie auf das Mistkübel-Symbol, danach bestätigen Sie mit **"OK entfernen"**, um den Post endgültig zu löschen.

wird automatisch rot und größer formatiert – das können Sie nicht ändern!

**Ihr Name / Post-Titel**

**Schreiben Sie etwas…:** Hier können Sie Text eingeben und formatieren.

**Formatieren:** Einfach auf ein Wort doppelklicken und Sie können den Text formatieren.

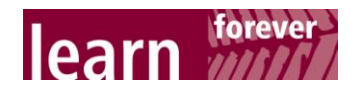

#### **Setzen von Links auf externe URLs**

Nachdem Sie "Post bearbeiten" gewählt haben, klicken Sie auf das "URL-Symbol" und geben die Adresse einer Online-Quelle ein.

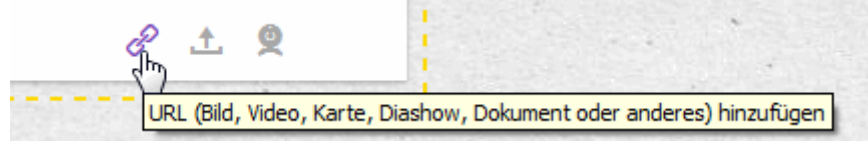

**Abbildung 7: Symbol zum Einfügen eines Links**

Die externe Quelle wird eingebunden und Padlet muss nicht verlassen werden, um die Webseite zu besuchen.

#### **Dateien hochladen**

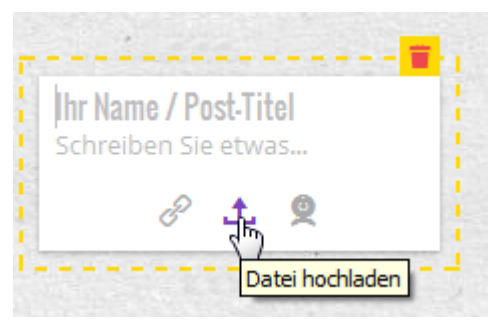

**Abbildung 8: Symbol zum Hochladen von Dateien und Bildern**

Klicken Sie auf das Symbol für "Datei hochladen" und wählen Sie eine Datei oder ein Bild auf Ihrem Computer aus. Die angefügten Dateien (z.B. Pdf oder Word-Dokument) können anschließend direkt in Padlet geöffnet oder heruntergeladen werden.

Wenn Sie wollen, dass nur ein Bild erscheint, geben Sie einfach keinen Text ein.

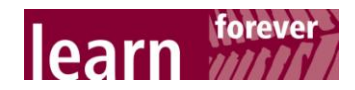

#### **Freischalten von Posts**

Unter Datenschutz – Weitere Datenschutz-Einstellungen können Sie einstellen, ob Posts moderiert werden sollen:

#### WEITERE DATENSCHUTZ-EINSTELLUNGEN

Noch mehr Mittel, um die Benutzung dieser Wand zu kontrollieren

Posts moderieren

 $\blacktriangledown$ Posts müssen von einem der Moderatoren bestätigt werden, bevor Sie für alle sichtbar sind.

#### **Abbildung 9: Einstellung "Posts moderieren"**

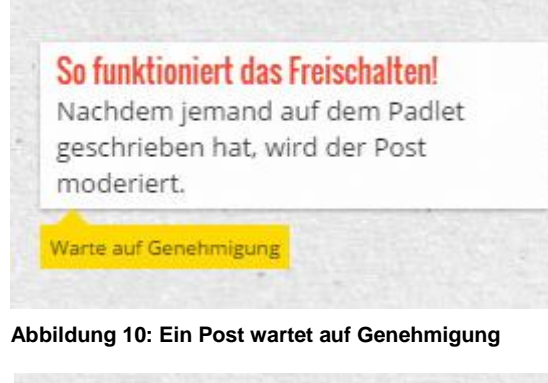

Mit dieser Einstellung können Sie die Posts der NutzerInnen Ihrer Pinnwand erst überprüfen, bevor diese für alle sichtbar sind. Der nebenstehende Screenshot zeigt die NutzerInnen-Ansicht.

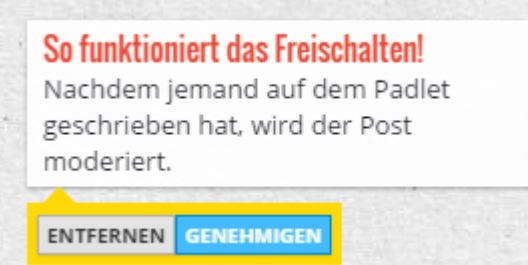

**Abbildung 11: ModeratorInnen-Ansicht**

#### **Teilen und Exportieren der Pinnwand**

Nach der Arbeitsphase wollen Sie möglicherweise die Ergebnisse an einem anderen Ort speichern oder weiterbearbeiten. Das können Sie mit "Teilen/Exportieren".

Sie können Ihre Ergebnisse in sozialen Netzwerken teilen, in unterschiedlichen Dateiformaten exportieren, in Webseiten einbetten und außerdem wird automatisch ein QR-Code erstellt, den Sie für mobile Anwendungen zur Verfügung stellen können.

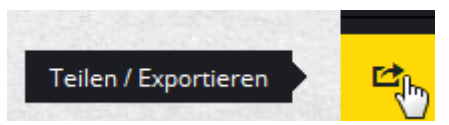

**Abbildung 12: Funktion zum Teilen und Exportieren der Pinnwand**

Nach Klick auf "Genehmigen" durch den/die ModeratorIn ist der Post für alle sichtbar.

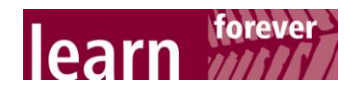

## abz\*austria

komnetent für frauen und wirtschaft

#### **abz\*austria – kompetent für frauen und wirtschaft**

**abz\*austria** ist ein nicht gewinnorientiert wirtschaftender Verein zur Förderung von Arbeit (a), Bildung (b) und Zukunft (z) von Frauen und das größte Frauenunternehmen Österreichs. Durchschnittlich 140 Mitarbeiterinnen engagieren sich für die Gleichstellung von Frauen und Männern am Arbeitsmarkt und entwickeln Lösungen in fünf Kompetenzfeldern:

- Gender Mainstreaming und Diversity Management
- Vereinbarkeit Beruf.Familie.Privatleben
- **Arbeit.Jugend.Alter**
- **Lebenslanges Lernen**
- Arbeit.Migration.Mobilität

Seit der Gründung 1992 ist **abz\*austria** auf gesellschaftlichen Nutzen ausgerichtet, es ist Ziel, winwin-Situationen für alle zu schaffen. Die Spezialisierung liegt im Bereich Gleichstellung von Frauen und Männern in der Wirtschaft, in der Herstellung von Vielfalt und gleichen Chancen am Arbeitsmarkt und in der Entwicklung von nachhaltigen, wertorientierten Lösungen für komplexe Herausforderungen. Die Angebote richten sich dabei an Frauen und – immer mehr – in wirkungsvollen Segmenten auch an Männer, darüber hinaus an Unternehmen und EntscheidungsträgerInnen aus Politik und Wissenschaft.

**abz\*austria** – ist seit 2005 **learn forever** Netzwerkpartnerin.

#### **learn forever – das Expertinnennetzwerk**

Seit 2005 arbeiten Expertinnen aus den Bereichen Erwachsenenbildung, feministische Bildung, Bildungsmanagement und Bildungsberatung, Gender Mainstreaming, Genderforschung, Unternehmensberatung und Begleitung von Veränderungsprozessen im Netzwerk learn forever organisationenübergreifend zusammen. learn forever hat sich zum Ziel gesetzt, die Weiterbildungsbeteiligung von Frauen zu erhöhen, die aus unterschiedlichen Gründen keinen Zugang zu formellen Lernprozessen und zu gängigen Angeboten der Erwachsenenbildung haben.

Diese bildungsbenachteiligten Frauen sind gefährdet, den Anschluss an die Wissens- und Informationsgesellschaft zu verlieren. learn forever macht Bildungsbedürfnisse und -bedarfe von bildungsbenachteiligten Frauen sichtbar, setzt Lernangebote um, die den (Wieder-)Einstieg ins Lernen ermöglichen, verbreitet und transferiert die Modelle und fördert damit die Implementierung von neuen Lernkulturen in Einrichtungen der Erwachsenenbildung.

Informationen zu learn forever: www.learnforever.at

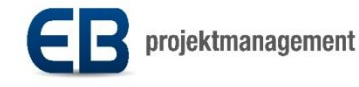

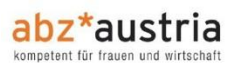

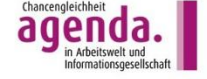

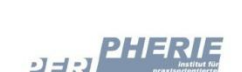

frauenstiftung steyr

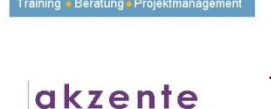

7

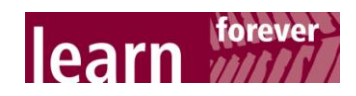

#### **Impressum**:

Autorinnen: DI Birgitta Loucky-Reisner, abz\*austria – kompetent für frauen und wirtschaft Mag.<sup>a</sup> Natalie Denk, abz\*austria – kompetent für frauen und wirtschaft

Herausgeberin: abz\*austria – kompetent für frauen und wirtschaft Simmeringer Hauptstraße 154, A-1110 Wien Tel. +43 1 66 70 300, E-Mail abzaustria@abzaustria.at Geschäftsführung: Mag.<sup>a</sup> Manuela Vollmann und Mag.<sup>a</sup> Daniela Schallert

Gesamtkoordination learn forever: EB Projektmanagement GmbH

Wien, September 2014